# 蒙恬掃譯筆 使用手冊

版本:v5.4 Win 版次:2020 年 3 月

### 蒙恬科技軟體用戶授權協議

本許可協議為蒙恬科技股份有限公司(以下簡稱「蒙恬公司」)授予您合法使用 本軟體程式 (「本軟體」) 之協議書,如果您不同意此協議中的任何條款,請不要安 裝,拷貝或使用「本軟體」。您於使用「本軟體」時,視同接受並充分了解本授權書 內容。

#### 1. 智慧財產權

「本軟體」及包裝內含之資料與文件之一切智慧財產權(包括但不限於著作權等) 均為「蒙恬公司」所有,或為「蒙恬公司」合法有權使用,並受相關法令所保護。

#### 2. 授權使用權

您僅被授權於單一裝置使用「本軟體」,不得同時於該單一裝置外使用「本軟體」。

#### 3. 拷貝權限

「本軟體」及其所附文件均為「蒙恬公司」之產品,其版權為「蒙恬公司」所有。 「蒙恬公司」僅授權您基於備份用途複製「本軟體」乙份供您個人備分留存之用, 其它複製行為一律禁止,備份亦不得與「本軟體」同時使用。

您不得將「本軟體」出售、出租、拆解、還原工程、複製、翻譯、改編、衍生,或 以任何其它方式取得原始碼,亦不得將「本軟體」用於本協議規定以外之用途。

#### 4. 企業用戶

若「本軟體」需安裝於一台以上之裝置使用,應經「蒙恬公司」另外授權,請洽「蒙 恬公司」或當地總代理商,另外購買額外之使用授權。

#### 5、隱私權政策

本隱私權政策解釋「蒙恬公司」將蒐集您的何種個人資料,「蒙恬公司」及其他公 司將如何使用它們,以及蒐集資料所可能使用到的追蹤技術。當您使用「蒙恬公司」 的網站或 apps 時,「蒙恬公司」蒐集您的個人資料用來改善「蒙恬公司」的服務 品質。「蒙恬公司」有權隨時增刪修飾本隱私權政策,任何增刪修飾後之本隱私權 政策將會在網頁 or apps 下載網頁公告,公告時間為即時生效日。

「蒙恬公司」蒐集的資料

a. 自動蒐集:當您拜訪「蒙恬公司」的網站或使用「蒙恬公司」的 apps,「蒙恬 公司」將自動取得並紀錄有關您的電腦或手機以及您活動的資料。這些資料可能包 括:

您電腦或手機的 IP 位址

您的電腦或手機(例如型號、網頁瀏覽器或操作系統)的技術資訊

您的偏好及設定(時區、語言等)

您電腦或手機的獨特 ID 號碼

您手機的地理定位 ( 若您同意被蒐集具體的地理位置資料,或一般地理位置自動搜 尋 )

您瀏覽「蒙恬公司」網站或使用「蒙恬公司」apps 的時間,以及您使用的服務及特 色

b. 您選擇提供的資料:為了使用某些服務或利用特別的優惠服務,您可以選擇去 設立一個帳號並且提供「蒙恬公司」某些資訊。這些資訊可能包含您的姓名、產品 序號或資訊、電子郵件信箱、電話號碼您可以選擇不提供「蒙恬公司」任何的個人 身份資料,但您可能因此而無法使用「蒙恬公司」提供的某些服務。

「蒙恬公司」如何使用您的個人資訊:

「蒙恬公司」使用您提供的資料來改善服務品質、為您提供個人化的服務、提供特 別折扣、更瞭解「蒙恬公司」的用戶、診視並修復問題、以及買賣及展示可能與您 有關連的廣告。

電子郵件信箱:「蒙恬公司」只有在允許您登錄您的帳號時、寄出確認函時(為註 冊及購買服務等用途)、為服務而寄出訊息時,才會使用您的電子郵件信箱。「蒙 恬公司」也會在回覆您的用戶服務諮詢時使用您的電子郵件信箱。

電話號碼:「蒙恬公司」只有在寄送您要求的 SMS 訊息時才會使用您的手機電話號 碼。

廣告商:廣告商及廣告活動使用追蹤技術來蒐集有關用戶電腦或手機或其他線上活 動(例如網頁瀏覽及進行的搜尋)的資訊,如同一般的地理位置定位及使用資訊來 展示針對性廣告給用戶。當您使用「蒙恬公司」的網站及 apps 時,「蒙恬公司」 有時會允許這些廣告公司來蒐集這些資訊,使廣告商能對您展示針對性廣告。

法律事項:「蒙恬公司」可能會使用或揭露用戶的資訊於:回覆法律上的請求,例 如傳票、法院裁定、或政府機關要求;符合法律的規定;有關於訴訟威脅;調查或 舉報非法活動;保護 PENPOWER、「蒙恬公司」的客戶、「蒙恬公司」的網站及

apps、以及「蒙恬公司」的網站及 apps 用戶的合法權利;或執行「蒙恬公司」權 利或防禦「蒙恬公司」的主張。因公司改組(例如買賣或合併)「蒙恬公司」也可 能移轉您的資料給另一家公司。

手機 IDs:

如果您使用 app,「蒙恬公司」會利用您的手機 IDs(製造商使用在手機上的獨特 辨別)來分辨您的身份,而非用 cookies。

Apps:

如果您裝置了「蒙恬公司」的任一個 apps 在您的手機上,您對這個 app 的使用將 適用「蒙恬公司」app 授權合約。

#### 6. 賠償責任

您同意承擔「蒙恬公司」因您違反本協議所生之一切損失、成本支出、債務、和解 金額或費用(包括但不限於律師費用),並保證將賠償「蒙恬公司」前開費用。

#### 7、第三方提供物

本軟體可能允許您存取第三方之內容、軟體應用程式及資料服務,包括但不限於多 樣化網路應用程式(「第三方提供物」),並與之互通。您對於任何「第三方提供 物」之存取及使用,以您與該第三方提供物所約定之相關條款及其所屬國家的著作 權法為依據。

「第三方提供物」不歸「蒙恬公司」所有或提供。「第三方提供物」可能隨時因任 何理由修改或停止提供服務,「蒙恬公司」不會控制、為其擔保或承擔「第三方提 供物」所衍生的任何相關責任。您與任何第三方就「第三方提供物」所達成的任何 協議,包括所涉的隱私權政策和您個人資訊的使用,商品及服務的交付和付款及與 該第三方有關的任何其他條款、條件、保證或聲明,概屬您與該第三方之間的行為, 由您應自行考慮承擔使用「第三方提供物」的全部風險或責任。

#### 8. 不承諾擔保

一套裝軟體處理資料的效果與其所處環境的軟硬體條件息息相關。「本軟體」係經 過「蒙恬公司」嚴謹的開發及嚴格測試後始發布,但「蒙恬公司」仍無法測試所有 情形的排列組合的軟硬體環境,故「蒙恬公司」無法承諾亦無法擔保您在安裝及執 行「本軟體」時,完全沒有任何的資料遺失、損壞,或者其他種類損失的風險,您 必須瞭解使用「本軟體」過程中所要承擔的風險。

「蒙恬公司」按照法律的最大許可限度,提供您「本軟體」和任何對「本軟體」的 支援服務。但「蒙恬公司」不擔保「本軟體」及包裝內含之資料沒有任何缺陷或錯 誤。「蒙恬公司」對於任何間接的、特殊的、偶發的而引起的損害,包括但不限於

利潤的損失、商譽的損害、工作中斷、當機或故障、及其他商業上使用「本軟體」 帶來的商業危害或損失不負責任。

#### 9. 責任的限制和賠償

儘管您可能由於任何原因引起一些損壞,「蒙恬公司」僅對明示的書面承諾負擔責 任,基於本協議,對您的賠償應該僅限於您已支付「本軟體」的費用為限。

在任何情況下,即使是蒙恬公司有知悉發生損失的可能性,「蒙恬公司」亦不對該 知悉之可能性負擔任何損失責任。

#### 10. 禁止轉授權

您基於本協議所獲得之授權許可,不得再行轉讓或轉授權他人使用本軟體。

#### 11. 合意管轄

關於本協議書所生之爭議,蒙恬公司及您均同意以蒙恬公司所在地之法院為第一審 管轄法院。

#### 12. 其他

本協議書中如有任何條款不具法律效力,並不會影響其他條款的有效性,以及其他 條款在法律上的執行效力。

### 低功率電波輻射性電機管理辦法

第十二條 經型式認證合格之低功率射頻電機,非經許可,公司、商號或使用者均不 得擅自變更頻率、加大功率或變更原設計之特性及功能。

第十四條 低功率射頻電機之使用不得影響飛航安全及干擾合法通信;經發現有干擾 現象時,應立即停用,並改善至無干擾時方得繼續使用。前項合法通信,指依電信法 規定作業之無線電通信。低功率射頻電機須忍受合法通信或工業、科學及醫療用電波 輻射性電機設備之干擾。

### **FCC Statement**

This equipment has been tested and found to comply with the limits for a Class B digital device, pursuant to Part 15 of the FCC Rules. These limits are designed to provide reasonable protection against harmful interference in a residential installation.

This equipment generates, uses and can radiate radio frequency energy and, if not installed and used in accordance with the instructions, may cause harmful interference to radio communications.

However,there is no guarantee that interference will not occur in a particular installation. If this equipment does cause harmful interference to radio or television reception, which can be determined by turning the equipment off and on, the user is encouraged to try to correct the interference by one of the following measures:

- Reorient or relocate the receiving antenna.

- Increase the separation between the equipment and receiver.
- Connect the equipment into an outlet on a circuit different from that to which the receiver is connected.
- Consult the dealer or an experienced radio/TV technician for help.

### **FCC Caution:**

Any changes or modifications not expressly approved by the party responsible for compliance could void the user's authority to operate this equipment.

This device complies with Part 15 of the FCC Rules. Operation is subject to the following two conditions:

(1) This device may not cause harmful interference, and

(2) this device must accept any interference received, including interference that may cause undesired operation.

### **CE Warning**

Hereby, PenPower, declares that this WorldPenScan X is in compliance with the essential requirements and other relevant provisions of Directive 1999/5/EC.

### **< IC RSS-GEN 7.1.5>Industry Canada Caution**

This device complies with Industry Canada licence-exempt RSS standard(s).

Operation is subject to the following two conditions:

(1) this device may not cause interference, and

(2) this device must accept any interference, including interference that may cause undesired operation of the device.

Le present appareil est conforme aux CNR d'IndustrieCanadaapplicables aux appareils radio exempts de licence. L'exploitation est autorisee aux deux conditions suivantes :

(1) l'appareil ne doit pas produire de brouillage, et

(2) l'utilisateur de l'appareil doit accepter tout brouillage radioelectrique subi, meme si le brouillage est susceptible d'en compromettre le fonctionnement.

# 目錄

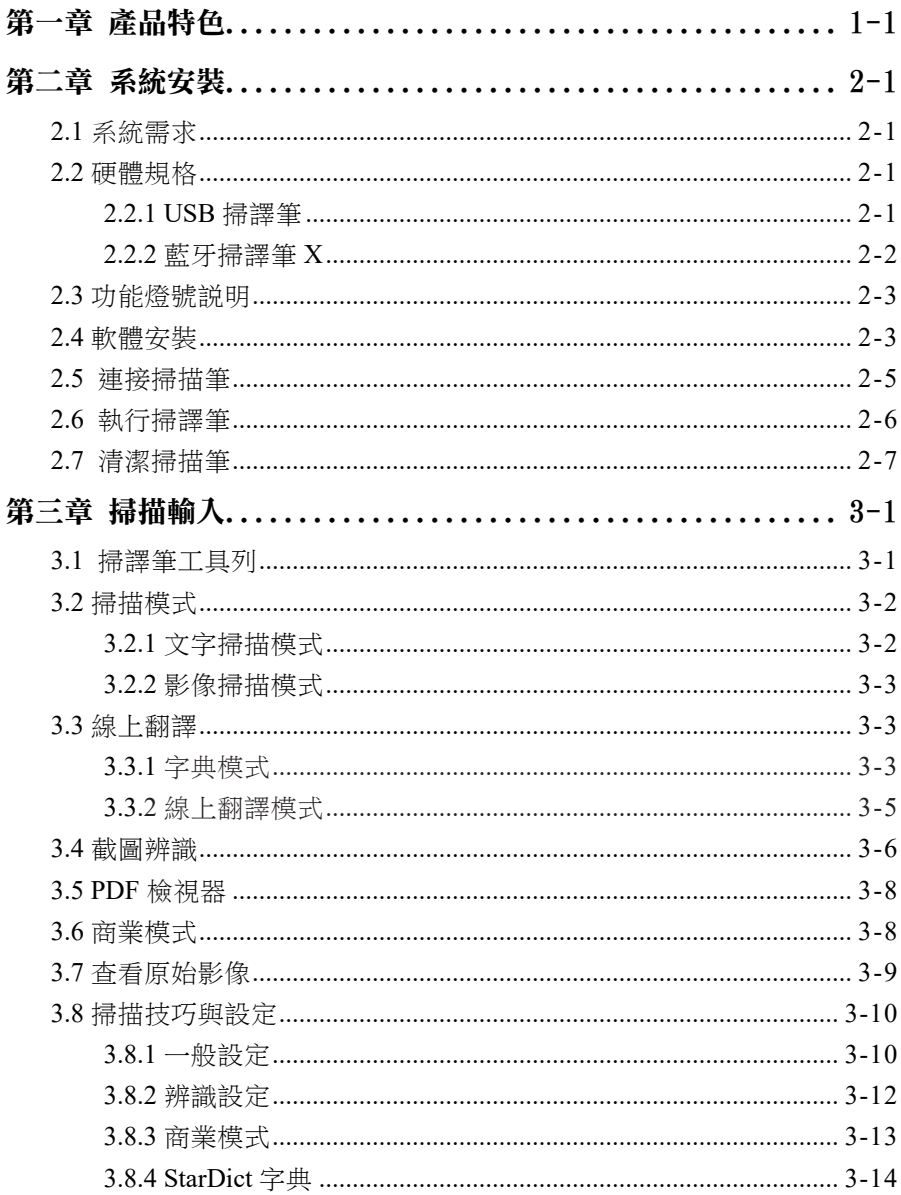

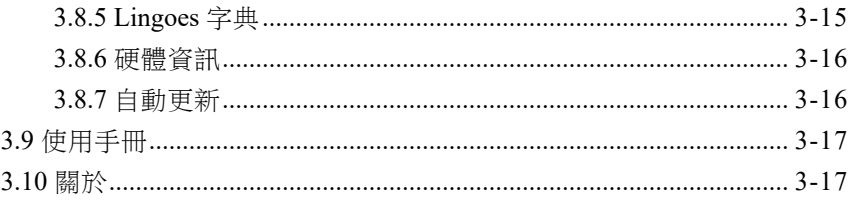

本產品於生產包裝時,軟體可能已更新版本,若您的軟體畫面與使用手冊內容不符, 請以您安裝後的最新畫面為主。

### 改版紀錄

#### v5.4.0

1. 新增 PDF檢視器 功能 (3.5章節)

### v5.2.0

1. 整合 簡易查單字 與 點擊查單字 功能 (3.3.1章節)

### v5.1.0

- 1. 新增 簡易查單字 功能 (3.3.1章節)
- 2. 新增 可切換並使用線上發音功能 (3.7.2章節)
- 3. 變更 視窗最小化時的行為 (3.1章節)
- 4. 變更 翻譯模式下寄信功能調整為送出文字功能 (3.3.2章節)

### v5.0.0

- 1. 新增 點擊查單字 功能 (3.3.1章節)
- 2. 新增 截圖翻譯 功能 (3.3.2章節)
- 3. 新增 截圖辨識 功能 (3.4章節)
- 4. 新增 ISBN辨識 功能 (3.5章節)

### 第一章 產品特色

<span id="page-10-0"></span>蒙恬掃譯筆的手持式設計,讓您可以輕巧掃描,只要輕輕一掃,即可將各國文件快 速掃描與輸入。遇到任何不懂的文句、單字,也只需要透過線上多國翻譯功能進行 即時查詢,整句掃描後可逐字或整句翻譯,完全免 key-in。新版本更提供了條碼及 OCR-A、OCR-B、MICR 等銀行字型辨識,可應用於相關的商務用途或管理流程中。

### 多國語系 辨識精準

提供包含繁體中文、簡體中文、香港字、英文、日文、韓文、法文、德文、義大利文、 西班牙文、阿拉伯文及越南文等主要語言的多種辨識核心,並可掃繁得簡及掃簡得 繁,提供您全球化的資料收集體驗。

### 隨開即用 無線傳輸

藍牙掃譯筆 X 整合 BLE 傳輸技術,無需配對,只要開啟軟體,掃描的文件資料,就 能傳送到任何行動裝置,掃描結果也可輕鬆透過 USB 傳輸至 Win/Mac 電腦,隨時隨 地使用數位化文字。

### 商務應用 效率提昇

支援條碼及 OCR-A、OCR-B、MICR 等銀行字型辨識,加快輸入速度並避免人工所 造成的錯誤,提昇工作效率!

### 多種格式 輕鬆輸入

支援多種編輯軟體,無論是 Word、Excel、PowerPoint 或是 Outlook,通通都能直接輸 入進行編輯。

### 整句輸入 逐字翻譯

整合線上翻譯工具,整句掃描後可逐字或整句翻譯,跨國商務、語言學習都能效率倍 增。

### 掃描送圖 影像保存

掃譯筆提供了「掃描送圖」功能,將關鍵原始影像掃至文件中保存。

*1-1*

### 第二章 系統安裝

### <span id="page-11-0"></span>2.1 系統需求

- · Windows 10 / 8 桌面模式 / 7 作業系統
- · 650MB 以上硬碟空間
- · USB 埠

### 2.2 硬體規格

### 2.2.1 USB 掃譯筆

- · 硬體尺寸:136 x 34 x 21mm
- · 重量:47g
- · 連接介面:USB 2.0 介面
- · 使用電壓:4.75 5.25V(<100mA)
- · 掃描速度:10 cm/sec
- · 可掃描字元尺寸:6~22 pt

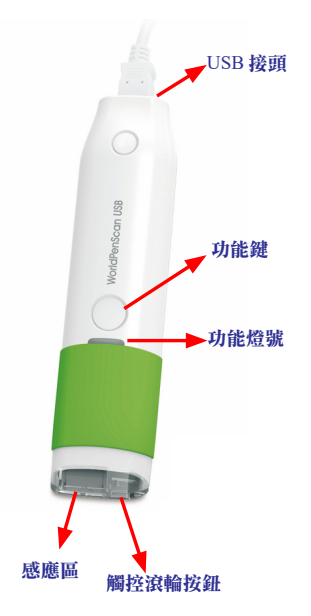

<span id="page-12-0"></span>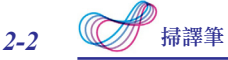

功能鍵:

在掃描時,為換行功能,相當於 Enter 鍵,每按一下功能鍵即向下移動一行。在 使用線上字典模式進行翻譯時,每按一下功能鍵,可切換下一個單詞。

小秘訣 : 您可以設定功能鍵的功能為 : Enter( 下一行 )、Tab( 跳格 ) 或 Space( 空白格 ), 請 參考 3.6.1 節。

### 2.2.2 藍牙掃譯筆 X

- · 硬體尺寸:136 x 34 x 21mm
- · 重量:56g
- · 連接介面:USB 2.0 介面 / 藍牙版本 v4.0 BLE
- · 內建可充電式鋰電池
- · 使用電壓:4.75 5.25V(<100mA)
- · 掃描速度:10 cm/sec
- · 可掃描字元尺寸:6~22 pt

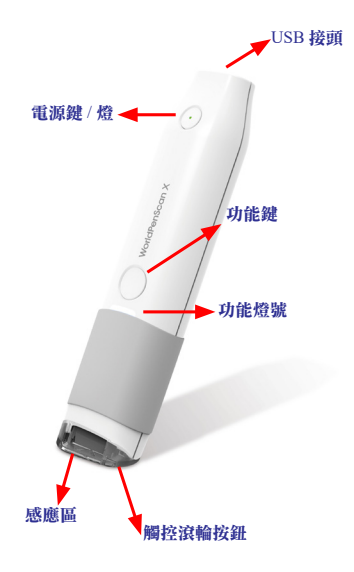

功能鍵:

在掃描時,為換行功能,相當於 Enter 鍵,每按一下功能鍵即向下移動一行。在 使用線上字典模式進行翻譯時,每按一下功能鍵,可切換下一個單詞。

<span id="page-13-0"></span>小秘訣 : 您可以設定功能鍵的功能為 : **Enter**( 下一行 )、**Tab**( 跳格 ) 或 **Space**( 空白格 ),請 參考 3.6.1 節。

提醒 : 第一次使用藍牙掃描筆 X 時,請先使用 **USB** 線連接 **USB** 埠進行充電,充電時間約 5 小時,您可以在軟體設定頁面中看到目前電量狀況。

### 2.3 功能燈號說明

### USB 掃譯筆

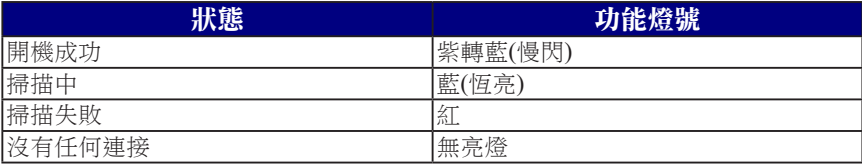

### 藍牙掃譯筆 X

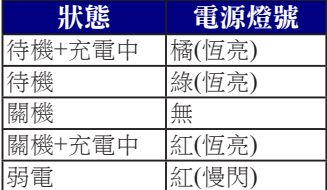

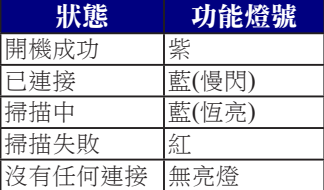

### 2.4 軟體安裝

1. 請開啟網頁瀏覽器,依照您的產品名稱來連結到下方網址,並選擇您所使用的電腦 平台的軟體來下載。下載完成後請雙擊檔案來執行,且選擇偏好語言,再依照畫 面指示進行安裝。

USB 掃譯筆:http://d.penpower.net/wps

藍牙掃譯筆 X: http://d.penpower.net/wpsx

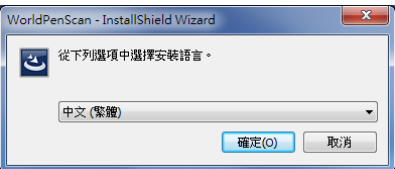

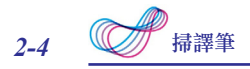

2. 按 〔下一步〕開始安裝。

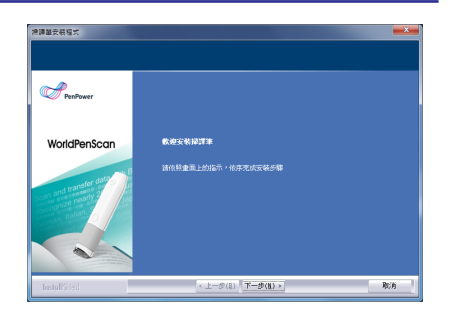

3. 請仔細閱讀授權合約後,選擇〔我接 受授權合約的條款〕,再按〔下一 步〕。

4. 選擇目的地資料夾, 按〔下一步〕。

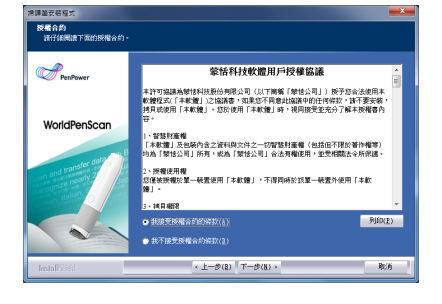

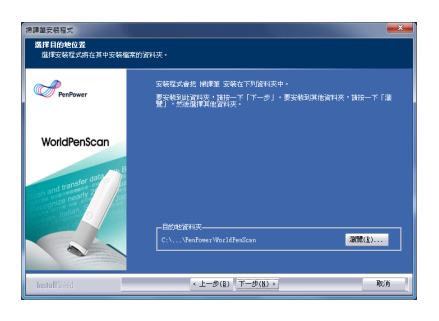

5. 請選擇程式資料夾, 按〔下一步〕開 始進行安裝。

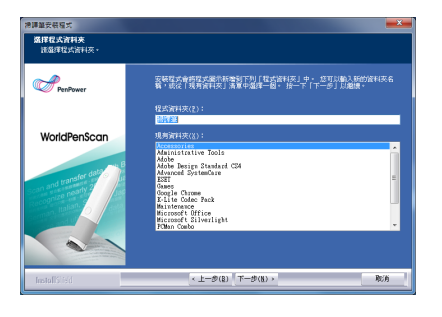

<span id="page-15-0"></span>6. 安裝過程會出現驅動程式的安裝詢 問,請選擇〔安裝〕以安裝驅動程 式。

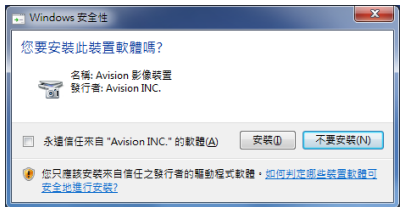

7. 安裝完成後,請按下〔完成〕,並重 新啟動電腦來完成安裝。

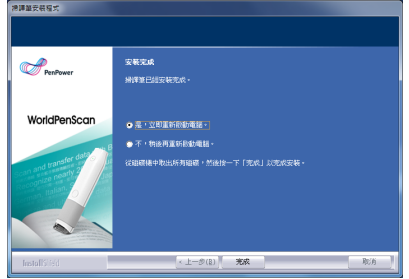

### 2.5連接掃描筆

- 1. 請將掃譯筆 USB 連接線,一頭連接到掃譯筆,另一頭插入電腦的 USB 連接埠, Windows 系統會偵測到 USB 掃譯筆新硬體,系統若跳出〔尋找新增硬體精靈〕, 請選擇〔否,暫時不〕,再按〔下一步〕。
- 2. 系統會自動進行完成掃譯筆的安裝,當安裝完畢您會看到系統涌知。

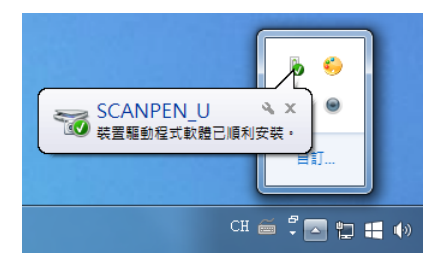

注意:部分電腦無法提供足夠的電源給多個 **USB** 設備使用,建議您將掃譯筆接在有外接電 源的 **USB hub** 上,以免因電源不足而導致發生問題。

<span id="page-16-0"></span>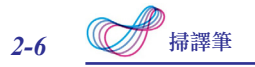

### 2.6執行掃譯筆

請先連接掃譯筆到電腦的 USB 連接埠後,再執行〔開始〕/〔所有程式〕/〔蒙恬 掃譯筆〕/〔掃譯筆〕,或雙擊桌面上 建湮徑,即可開啟掃譯筆軟體,此時會有硬體 連接確認畫面出現,請點擊〔確定〕。

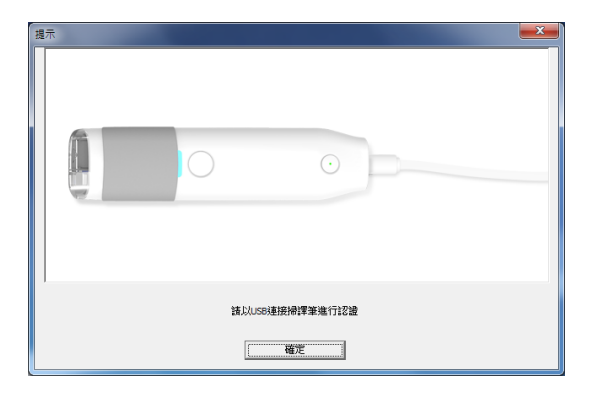

第一次執行時,系統會出現〔註冊提醒〕畫面,提醒您至蒙恬產品保固註冊頁面 登錄購買資訊,以確保您的保固權益。您可以選擇〔立即註冊〕,或按〔稍後註冊〕, 之後再從〔工具〕/〔關於〕/〔註冊〕中開啟註冊畫面,進行註冊。如果您已經註冊, 您可以選擇〔已經註冊〕,此註冊提醒將不會再出現。

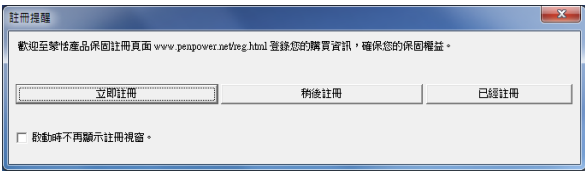

小秘訣:若您不需要再次註冊提醒,可勾選〔啟動時不再顯示註冊視窗〕。

每一次執行掃譯筆時,會出現〔掃描指引〕,請參考掃描指引的說明使用掃描筆。 若您勾選〔下次不要顯示掃描指引〕,則當下次再執行掃譯筆,即不會出現此〔掃描 指引〕。

<span id="page-17-0"></span>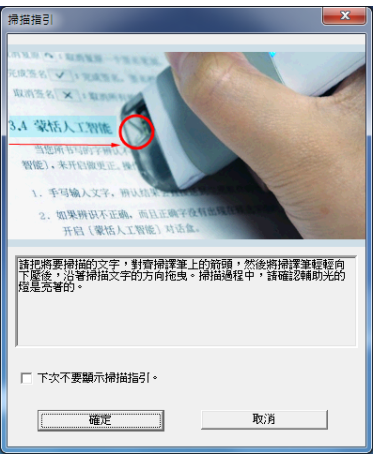

### 2.7清潔掃描筆

掃描頭若是有髒汙的現象,請參考下圖來使用乾淨的不織布 / 眼鏡布擦拭表面。 請注意勿使用沾水的不織布清潔掃描頭表面和內部,以免造成電器特性失效,另外需 特別注意避免使用酒精等溶劑。

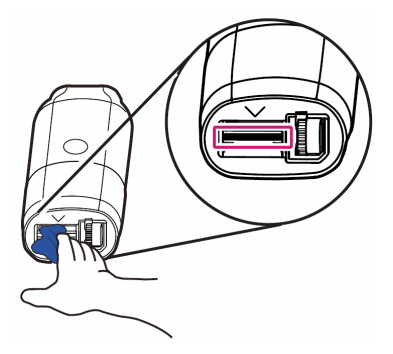

### 第三章 掃描輸入

### <span id="page-18-0"></span>3.1 掃譯筆工具列

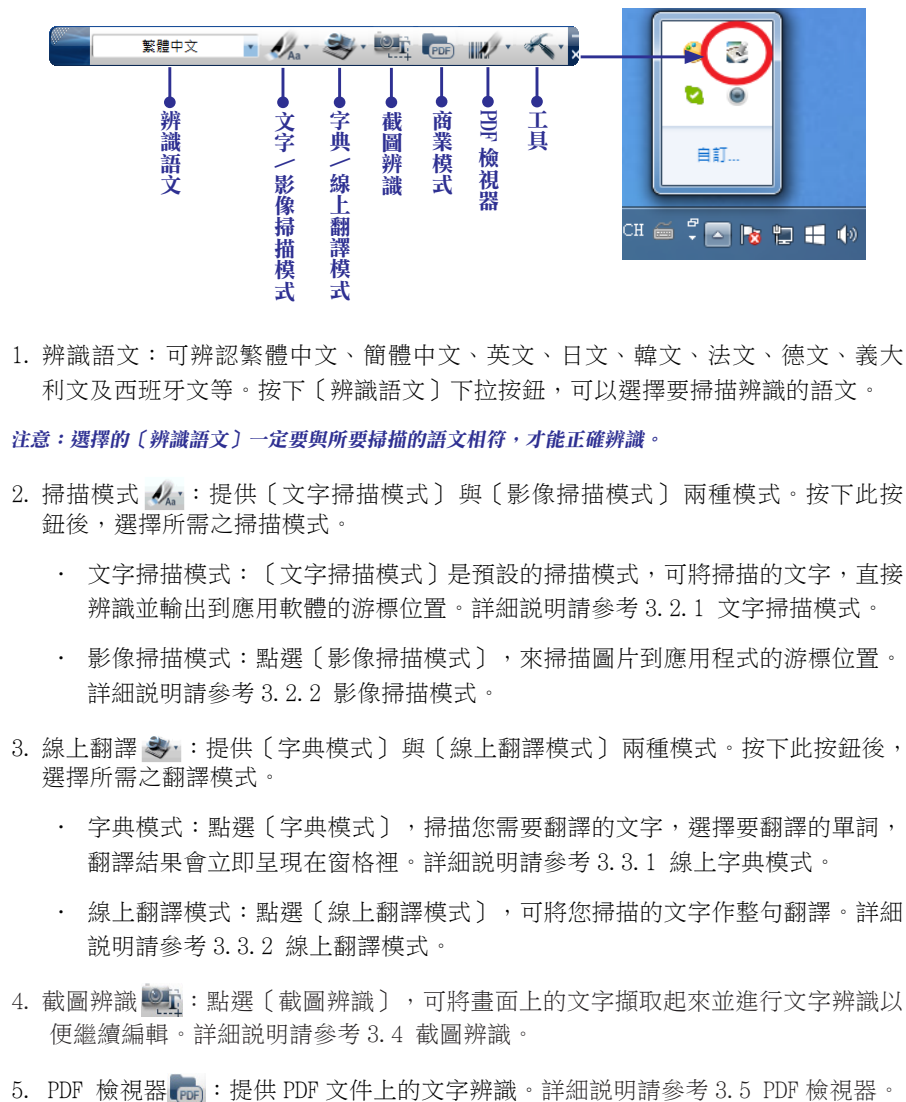

1. 辨識語文:可辨認繁體中文、簡體中文、英文、日文、韓文、法文、德文、義大 利文及西班牙文等。按下〔辨識語文〕下拉按鈕,可以選擇要掃描辨識的語文。

注意:選擇的〔辨識語文〕一定要與所要掃描的語文相符,才能正確辨識。

- 2. 掃描模式 人: 提供〔文字掃描模式〕與〔影像掃描模式〕兩種模式。按下此按 鈕後,選擇所需之掃描模式。
	- 文字掃描模式:〔文字掃描模式〕是預設的掃描模式,可將掃描的文字,直接 辨識並輸出到應用軟體的游標位置。詳細說明請參考 3.2.1 文字掃描模式。
	- 影像掃描模式:點選〔影像掃描模式〕, 來掃描圖片到應用程式的游標位置。 詳細說明請參考 3.2.2 影像掃描模式。
- 3. 線上翻譯 》:提供〔字典模式〕與〔線上翻譯模式〕兩種模式。按下此按鈕後, 選擇所需之翻譯模式。
	- 字典模式:點選〔字典模式〕,掃描您需要翻譯的文字,選擇要翻譯的單詞, 翻譯結果會立即呈現在窗格裡。詳細說明請參考 3.3.1 線上字典模式。
	- 線上翻譯模式:點選〔線上翻譯模式〕,可將您掃描的文字作整句翻譯。詳細 說明請參考 3.3.2 線上翻譯模式。
- 4. 截圖辨識 , 點選〔截圖辨識〕, 可將畫面上的文字擷取起來並進行文字辨識以 便繼續編輯。詳細說明請參考 3.4 截圖辨識。
- 

<span id="page-19-0"></span>![](_page_19_Picture_0.jpeg)

- 6. 商業模式 / : 點選〔商業模式〕, 來掃描商業文件上的數字或是文字到應用程 式的游標位置。詳細說明請參考 3.6 商業模式。
- 7. 工具 、:提供原始影像、設定、使用手冊及關於。
	- 原始影像:顯示掃描後的原始影像。詳細說明請參考 3.6 查看原始影像。
	- 設定:可做一般、辨識設定、線上翻譯及介面語言等設定。詳細說明請參考 3.7 掃描技巧與設定。
- 8. 按下 , 軟體會自動縮小在螢幕某一側,並顯示小圖示以便您快速喚回, 您可參 考第 3.8.1 章節來選擇維持原本縮小在系統工作列的行為。
- 9. 按下 、 , 將此工具列縮小到工作列的右下角呈 、 顯示, 雙擊此圖示, 還原回工 具列狀態。在此圖示上按滑鼠右鍵,可開啟功能列表。

![](_page_19_Picture_7.jpeg)

### 3.2 掃描模式

### 3.2.1 文字掃描模式

- 1. 點選工具列上的掃描模式 么, · 選擇〔文字掃描模式〕。
- 2. 從工具列上選擇相對應的〔辨識語文〕,如〔繁體中文〕。
- 3. 打開任何文書編輯軟體,如 MSWord,將游標移到欲輸入文字的位置。
- 4. 將欲掃描的文件,平放於桌面,將筆上的箭頭置放在要掃描的文字前方,然後將 掃描筆輕輕向下壓後拖拉。在掃描過程中,請確保感應區的指示燈有亮著。
- 5. 停止施壓後,即會停止掃描,所掃描過的文字,立即辨認,並將辨認結果直接輸

<span id="page-20-0"></span>出到游標位置。

注意:掃譯筆每次僅能掃描辨識一行字,請將筆上的箭頭對準在要掃描文字行的前方。

### 3.2.2 影像掃描模式

- 1. 點選工具列上的掃描模式 人, 選擇〔影像掃描模式〕。
- 2. 打開任何可插入圖片的應用程式,如 MS Word,將游標移到欲輸入的位置。
- 3. 將欲掃描的文件,平放於桌面,將筆上的箭頭置放在要掃描的圖片或文字前方, 然後將掃描筆輕輕向下壓後拖拉。在掃描過程中,請確保感應區的指示燈有亮著。
- 4. 停止施壓後,即會停止掃描,所掃描的圖片或文字,會以圖片的樣式送出到游標 位置。如下圖所示:

### apar

### 3.3 線上翻譯

掃譯筆提供您線上翻譯功能,您可以掃描不懂的單詞或句子,查看字義或進行翻 譯。

### 3.3.1 字典模式

1. 點選工具列上的線上翻譯 3, 按鈕,選取〔字典模式〕。

2. 選擇要翻譯的原始語言與目標語言 英 引 < ■

- 3. 選擇要使用的字典種類 | 譯星 •
- 4. 將欲掃描的文件,平放於桌面,將筆上的箭頭置放在要掃描的文字前方,然後將 掃描筆輕輕向下壓後拖拉。在掃描過程中,請確保感應區的指示燈有亮著。
- 5. 掃譯筆會翻譯所掃描辨識的第一個單詞,並顯示翻譯結果於翻譯窗格中。您也可 以在窗格右下方看到翻譯來源。若您掃描一個以上的單詞,您可按筆上的〔功能 鍵〕來切換到下一個單詞,來進行翻譯或查看字義。

![](_page_21_Picture_0.jpeg)

![](_page_21_Picture_1.jpeg)

- 6. 進行翻譯的單詞也會同時出現在搜尋列裡,點選 1 按鈕,可聽單詞的發音,或 是點選 8 W touthe 按鈕在 Google、Wikipedia、或 YouTube 上搜尋單詞的相關 資料。您也可以自行在搜尋列上輸入想要搜尋的字詞。
- 7. 另外掃譯筆軟體亦提供〔簡易杳單字〕 医的功能,您只要點選單字杳詢書面中的 按鈕,再使用滑鼠左鍵點選電腦畫面上想查詢的單字,即會立即幫您查詢該單 字結果。在「簡易杳單字〕模式下,如要查詢下一個字,請用滑鼠左鍵點擊查詢 結果視窗外任何一處,即可再次查詢;如要結束使用,只需按一下滑鼠右鍵即可。
- 8. [簡易查單字]模式會將軟體視窗縮小在螢幕邊緣並顯示圖示,再點一次螢幕邊 緣的軟體圖示即可將視窗喚回;當您滾動滑鼠滾輪時也會停止〔簡易查單字〕功 能,如要再次使用,只需點擊螢幕邊緣的軟體圖示下方的按鈕 (如下圖),當圖 示變成紅色時即代表處於香詢模式,便可使用滑鼠左鍵點選電腦畫面上想查詢的 單字。

![](_page_21_Picture_5.jpeg)

### <span id="page-22-0"></span>3.3.2 線上翻譯模式

- 1. 點選工具列上的線上翻譯 3. 按鈕,選取〔線上翻譯模式〕。
- 2. 選擇要翻譯的原始語言 與目標語言 。
- 3. 選擇要使用的翻譯引擎 預設線上翻譯 。
- 4. 將欲掃描的文件,平放於桌面,將筆上的箭頭置放在要掃描的文字前方,然後將 掃描筆輕輕向下壓後拖拉。在掃描過程中,請確保感應區的指示燈有亮著。
- 5. 掃譯筆會翻譯所掃描辨識的一整個句子,並顯示翻譯結果於翻譯窗格中。您也可 以在窗格右下方看到翻譯來源。
- 6. 您可以點選 3 清除掃描內容,或是將游標點到其他文字編輯軟體上,再點 選 4 將辨識結果送出到該文字編輯軟體上,或點選 3 聽發音。

![](_page_22_Picture_8.jpeg)

7. 另外掃譯筆軟體亦提供〔截圖翻譯〕的功能,您只要點選翻譯書面中的 ??,再使 用滑鼠左鍵框選電腦畫面上想查詢的文句,即會立即出翻譯結果。相關截圖注意 事項,請參考接下來的 3.4 章節。

<span id="page-23-0"></span>![](_page_23_Picture_0.jpeg)

![](_page_23_Picture_1.jpeg)

### 3.4 截圖辨識

當您遇到一些 PDF 檔案或網頁上的文字是無法被編輯或複製,但您想保留或做其 他用途,即可使用截圖辨識模式,將該局部畫面圈選起來做文字辨識。

![](_page_23_Picture_4.jpeg)

截圖後即會進行辨識,如要另外保存辨識結果,請開啟文字編輯軟體,並將滑鼠 游標點擊在編輯區中,再點選 工即可將辨識結果送到文字編輯軟體上。

![](_page_23_Picture_6.jpeg)

### 使用提醒:

當您截圖辨識時,發現截圖區域的文字看起來清楚,但辨識結果卻不佳,請嘗試 將文件檔案或圖片等畫面放大,以便程式擷取更大更清楚的文字。

如下方範例示意,雖然文字在螢幕上看得清楚,但對於程式來説,您擷取的可能 只是整個電腦螢幕的一小部分而已,即有可能因為文字太小而辨識失敗,如果您的電 腦螢幕是使用高解析度,請多留意此狀況。

![](_page_24_Picture_4.jpeg)

<span id="page-25-0"></span>![](_page_25_Picture_0.jpeg)

### 3.5 PDF 檢視器

您可以使用 PDF 瀏覽器來閱讀 PDF 檔案, 即可同時使用文字辨識、單字查詢跟整 句翻譯的功能,來針對 PDF 檔案上的文字做操作。

![](_page_25_Picture_3.jpeg)

### 3.6 商業模式

選擇商業模式,您可以掃描條碼、發票、支票、帳單等常出現的特殊數字或字元。 商業模式能辨識的格式為:OCR A, OCR B , 以及 MICR。如下圖所示:

OCR A: 0 1 2 3 A B C a b c OCR B: 0123ABCabc MS Gothic: 0 1 2 3 A B C a b c MICR : 1 2 3 1 2 1 1 1 2 1 1

商業模式支援條碼掃,格式包含: Codabar、 Code 128、Code 39、Code 93、EAN 8、EAN 13、IATA 2 of 5、Industrial 2 of 5、Interleaved 2 of 5、Matrix 2 of 5、Patch、 PostNet、UCC-128、UPC-A 、和 UPC-E。

- <span id="page-26-0"></span>1. 從工具列上點選〔商業模式〕 , , 並選擇您要辨識的格式: Barcode(條碼)、 MICR、OCR A/B。
- 2. 打開任何可插入文字的應用程式,如 MS Word,將游標移到欲輸入的位置。
- 3. 將欲掃描的文件,平放於桌面,將筆上的箭頭置放在要掃描的文字前方,然後將 掃描筆輕輕向下壓後拖拉。在掃描過程中,請確保感應區的指示燈有亮著。
- 4. 停止施壓後,即會停止掃描,所掃描的文字,會送出到游標位置。

小秘訣:為提高掃描辨識率,掃描條碼時請對準條碼上方,而不是條碼中間。

另外商業模式還支援書籍 ISBN 的掃描, 您可於設定中選擇要掃描完後幫您開啟 Google Book 來查詢,或是將 ISBN 文字送到其他軟體上。

掃描時請掃描書籍條碼上方的 ISBN 碼,而非條碼本身。

![](_page_26_Figure_8.jpeg)

### 3.7 查看原始影像

按下工具列上的〔工具〕、,並點選〔原始影像〕,即可開啟〔原始影像〕視窗, 讓你可以一邊掃描,一邊查看掃描後的原始影像。

![](_page_26_Picture_11.jpeg)

小秘訣:您可在〔原始影像〕上按右鍵,來將原始影像儲存為 .bmp 或 .pcx 檔案。

<span id="page-27-0"></span>![](_page_27_Picture_0.jpeg)

### 3.8 掃描技巧與設定

按下工具列上的〔工具〕人,並點選〔設定〕,即可開啟設定對話盒。

### 3.8.1 一般設定

![](_page_27_Picture_88.jpeg)

#### 按鍵定義

功能鍵的預設功能是 Enter,您可以在這裡將功能鍵設定為 Spacec 或 Tab。

### 視窗最小化

此項目可讓您設定,當軟體視窗最小化時,要自動在螢幕某一側顯示小圖示以便 您快速喚回使用,或是維持原本縮小在下方工作列的方式。

#### 辨識後發音

如果在「辨識語文〕中設定中文繁體或中文簡體,您可設定辨識後以國語或廣東 話發音,掃描辨認時,會自動將辨識結果以國語或廣東話讀出。

如果〔辨識語文〕設定為英文,則可設定成發英語或不發音。若設定成發英語, 在掃描辨認時,會自動將辨識結果以英語讀出。

當〔辨識語文〕不是中文或英文時,只能使用〔線上發音〕。

#### 百科全書

在單字查詢時,可將搜尋列上的維基百科按鈕改成 Swedish National Encyclopedia 來方便您查詢。

### 掃描設定

當您選擇中文繁體、中文簡體、日文或韓文辨識語文時,您可依據您要掃描的文 件,來選取掃描方向為橫排文字或直排文字。

請根據用手習慣來選擇要左手持筆還是右手持筆,並選擇掃描的方向。一般來說 軟體的預設值是適合右撇子來使用的,請根據自己的需求來進行調整。

如果您確定所要掃描的文章為直排或橫排,可以設定成掃描〔橫排文字〕或〔直 排文字〕,以提高掃描辨識的速率。

#### 如何掃描直排文章

掃描直排文章時,請將掃譯筆與文件頁面平貼,將要掃描的文字對齊筆上的箭頭, 由上向下滑動掃描。

![](_page_28_Picture_7.jpeg)

た手 しょうしょう しゅうしょう 右手

### 如何掃描橫排文章

掃描橫排文章時,您可以選擇用〔左手〕或〔右手〕,請將掃譯筆與文件頁面平貼, 將要掃描的文字對齊筆上的箭頭,由左向右滑動掃描。

![](_page_28_Picture_12.jpeg)

左手:從左向右掃描 右手:從左向右掃描

![](_page_28_Picture_14.jpeg)

注意:掃譯筆一次只能掃描辨識一行文字,請將筆端箭頭,對準該行文字的中間。

<span id="page-29-0"></span>![](_page_29_Picture_0.jpeg)

### 3.8.2 辨識設定

在〔辨識設定〕標題頁中,您可設定中文掃描輸出結果及掃描的文件內容等。

![](_page_29_Picture_86.jpeg)

### 辨識語言設定

您可以下拉語言選單來選擇您要的辨識語言。

![](_page_29_Figure_6.jpeg)

在〔設定〕的〔辨識設定〕頁中,您可以修改辨識語言選單的語言內容。在〔辨 識設定〕頁中,右欄提供所支援的辨識語言讓您選擇,左欄的語言,是會出現在工具 列中的辨識語言選單的語言。

在右欄的支援語言中,選擇您要加入的語言,再點一下 [ 新增 ],即可加入新的 語言。如果要移除,則先點一下要移除的語言,再點一下「移除一,即可移除。

### 小秘訣 : 在左欄裡選擇一個語言,然後按 **[** 上移 **]** 或 **[** 下移 **]**,來改變此語言在選單中的排 列順序。

### 中文掃描輸出結果

當在〔辨識語文〕中設定繁體中文或簡體中文時,可選擇以繁體中文或簡體中文 兩種辨識結果,來輸入到電腦中。

<span id="page-30-0"></span>如果您希望輸出的標點符號為全形,請您勾選〔標點符號輸出為全型文字〕。

#### 小秘訣:掃譯筆允許掃描輸入的文件繁簡不拘,輸出的結果也可以自由組合,有繁繁、繁簡、簡簡以及 簡繁四種組合方式。如掃描輸入中文繁體,輸出結果可以選擇為繁體或簡體,反之亦然。

當您選擇中文繁體辨識語文時,可以選擇是否勾選〔辨識香港字〕。若您不需要 辨識香港字時,請不要勾選,以免影響辨識效果。您可以連結到 http://www.microsoft. com/hk/hkscs/default.aspx 來下載香港字集。

#### 發音來源

在此可切換單字查詢/整句翻譯時可使用的發音功能,要用線上還是離線的發音 功能;離線的發音功能無須再額外下載。

#### 辨識英文 / 數字

您選擇中文繁體、中文簡體、日文或韓文辨識語文時,可勾選〔辨識英文 / 數字〕 來辨識文件中的英文或數字,若不需要辨識英文或數字可不用勾選,讓辨識效果更 好。

#### JIS 第 2 水準漢字

當您選擇日文辨識語文時,可以選擇是否辨識 JIS 第 2 級漢字。若您不需要辨識 JIS 第 2 級漢字時,請不要勾選,以免影響辨識效果。

#### 完成掃描動作後,加入空格

當您選擇英文、法文、德文、義大利文或西班牙文辨識語文時,可勾選〔完成掃 描動作後,加入空格〕,系統會在每次掃描完後,在最後加入一個空格。

### 3.8.3 商業模式

您可以設定掃譯筆豪華版的〔商業模式〕為 Barcode( 條碼 )、MICR(E-13B) 以及 OCR A/B。另可設定 OCR A/B 的辨識結果為:只有字母、只有數字、字母與數字、 十六進位、條碼或 MICR 字型。

另外 ISBN 的部分可以選擇掃描後要查詢 Google Book,或是只要送出文字即可。

<span id="page-31-0"></span>![](_page_31_Picture_0.jpeg)

如果您不想要在掃描時插入空格,您可以勾選〔字元間不留空格〕。

![](_page_31_Picture_2.jpeg)

### 3.8.4 **StarDict** 字典

WorldPenScan 支援從外部匯入字典檔 (\*.bz2) 來使用, 您可以透過於網路上找到 開放的 StarDict 字典檔下載,並點擊下載連結來儲存至電腦,並於此點擊匯入將要使 用的字典檔匯進來,如有不要使用的字典也可在此進行刪除。

當匯入字典檔後,在〔字典模式〕下就可以選擇 StarDict 字典來使用,請記得要 選擇該字典檔所提供的語系,例如匯入的為英漢字典,辨識語系請選擇英文。

![](_page_31_Picture_70.jpeg)

<span id="page-32-0"></span>![](_page_32_Picture_50.jpeg)

### 3.8.5 **Lingoes** 字典

WorldPenScan 支援從外部匯入字典檔 (\*.ld2) 來使用,您可以透過於網路上找到 開放的 Lingoes 字典檔下載,並點擊下載連結來儲存至電腦,並於此點擊匯入將要使 用的字典檔匯進來,如有不要使用的字典也可在此進行刪除。

當匯入字典檔後,在〔字典模式〕下就可以選擇 Lingoes 字典來使用,請記得要 選擇該字典檔所提供的語系,例如匯入的為英漢字典,辨識語系請選擇英文。

![](_page_32_Picture_51.jpeg)

![](_page_32_Picture_52.jpeg)

<span id="page-33-0"></span>![](_page_33_Picture_0.jpeg)

### 3.8.6 硬體資訊

在〔硬體資訊〕標題頁中,您可以檢視電腦與掃譯筆的狀態。 電量:顯示藍牙掃譯筆 X 現有的電量。

韌體版本:顯示掃譯筆硬體的韌體版本。

USB 連接:檢視掃譯筆的連接狀態。

![](_page_33_Picture_38.jpeg)

### 3.8.7 自動更新

軟體具有自動更新功能,如不需自動偵測可用更新的話您可以選擇關閉。

![](_page_33_Picture_39.jpeg)

### <span id="page-34-0"></span>3.9 使用手冊

按下工具列上的〔工具〕<、並點選〔使用手冊〕,即可開啟掃譯筆的使用手冊。

### 3.10 關於

按下工具列上的〔工具〕《、,並點選〔關於〕,即可查看掃譯筆的相關資訊。 您也可以點選畫面下方的〔註冊〕進行註冊,或是點選〔問題回報〕將您的建議或問 題 e-mail 給蒙恬科技。

\* 若要進一步瞭解掃譯筆的使用,請使用您的智慧型手機或平板來掃描下方QR code來觀看使用 影片。

![](_page_34_Picture_6.jpeg)

![](_page_35_Picture_0.jpeg)

# 限用物質含有情況標示聲明書

![](_page_36_Picture_10.jpeg)

## 蒙恬掃譯筆 v5.4 使用手冊

出品:蒙恬科技股份有限公司

版次:2020 年 3 月